# **Guide for thesis application procedure 2nd Cycle Degree Courses held in English**

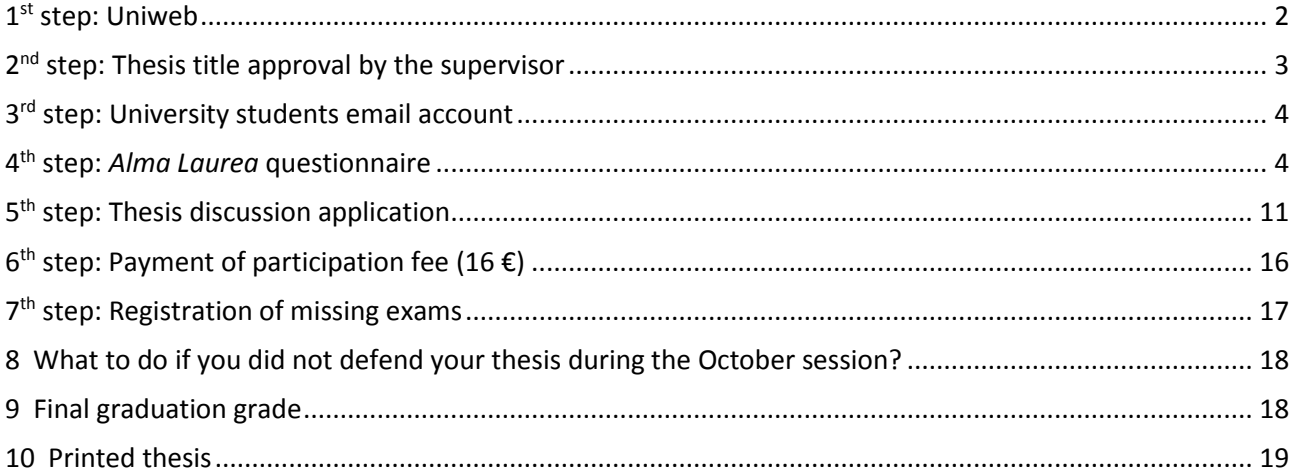

#### **Please note: Deadline is the last day of the application period at 12.00 CET (noon)!**

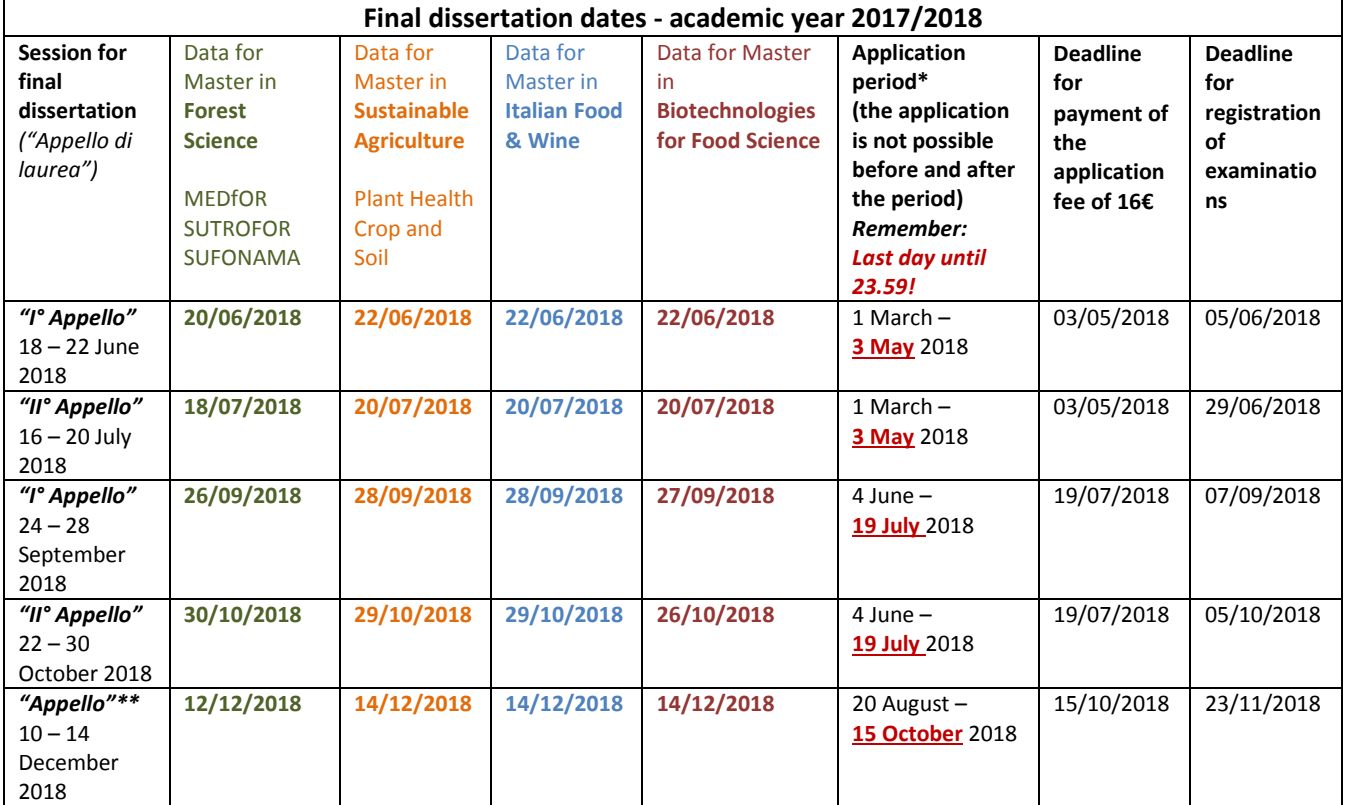

\* time for making the application in uniweb

\*\* period not available for Mundus students

The guidelines and deadlines are published on the following webpage:

<http://www.agrariamedicinaveterinaria.unipd.it/info/prova-finale>

Useful information can be found at the webpage of Prof. Davide Pettenella:

<http://intra.tesaf.unipd.it/pettenella/> > Teaching > Research and project development methodology

Start the procedure at the beginning and not later than 10 days before the deadline. It is simply impossible to complete the procedure in a few days!

Please take into account that students usually cannot start the application procedure before the application period has started.

After the deadline at 23.59 it will not be possible to insert you into the session and you will have to pass to the next one!

<span id="page-1-0"></span>**We warmly recommend you to register the last examinations and to pay the 16 Euros of the fee for the application as soon as possible (see the table above).**

# **1st step: Uniweb**

[https://uniweb.unipd.it/Home.do;jsessionid=EBAF6E3EC8B532FD2ACAAA2BB3919731.jvm4c?cod\\_lingua=e](https://uniweb.unipd.it/Home.do;jsessionid=EBAF6E3EC8B532FD2ACAAA2BB3919731.jvm4c?cod_lingua=eng) [ng](https://uniweb.unipd.it/Home.do;jsessionid=EBAF6E3EC8B532FD2ACAAA2BB3919731.jvm4c?cod_lingua=eng) Use the Single Sign On: Login: [name.surname@studenti.unipd.it](mailto:name.surname@studenti.unipd.it) Password: *your password*

Go to Diploma Attainment

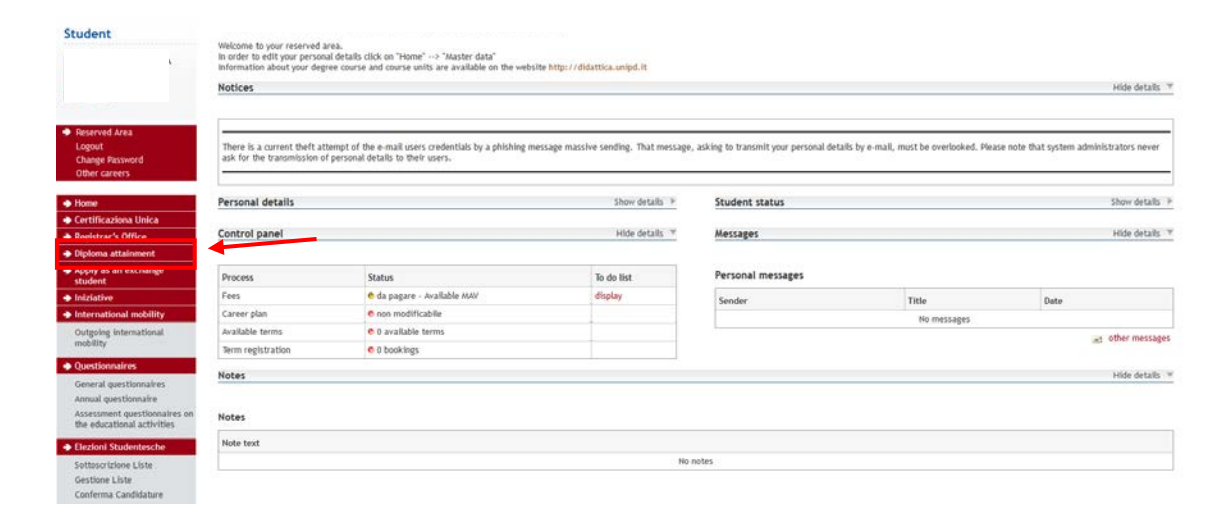

#### Click on "Registration to Alma Laurea"

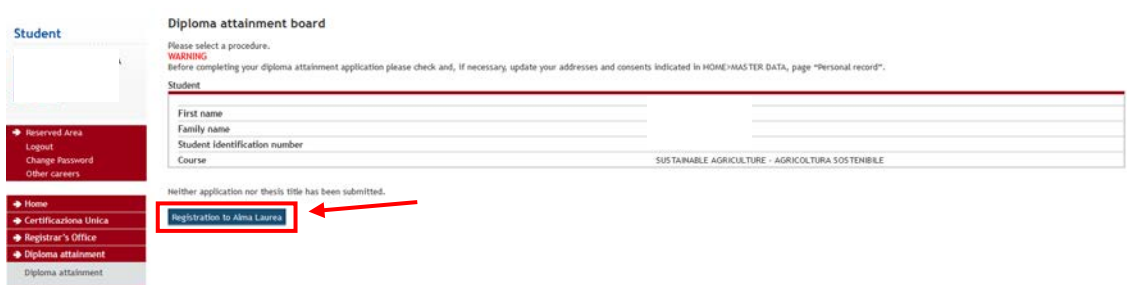

Then click again to "Register for Alma Laurea"

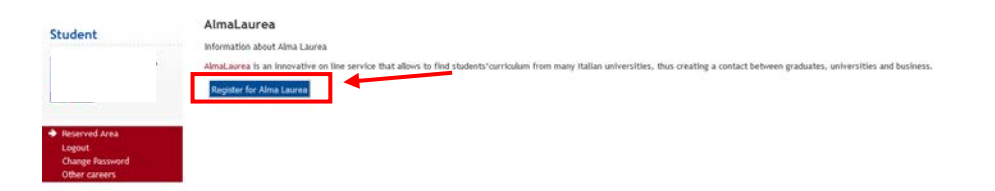

# <span id="page-2-0"></span>**2nd step: Thesis title approval by the supervisor**

#### Go to Diploma Attainment

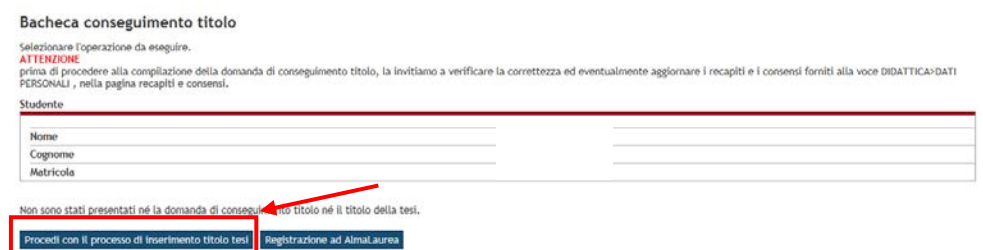

→ "Procedi con il processo di inserimento titoli tesi" – go to insert the thesis title

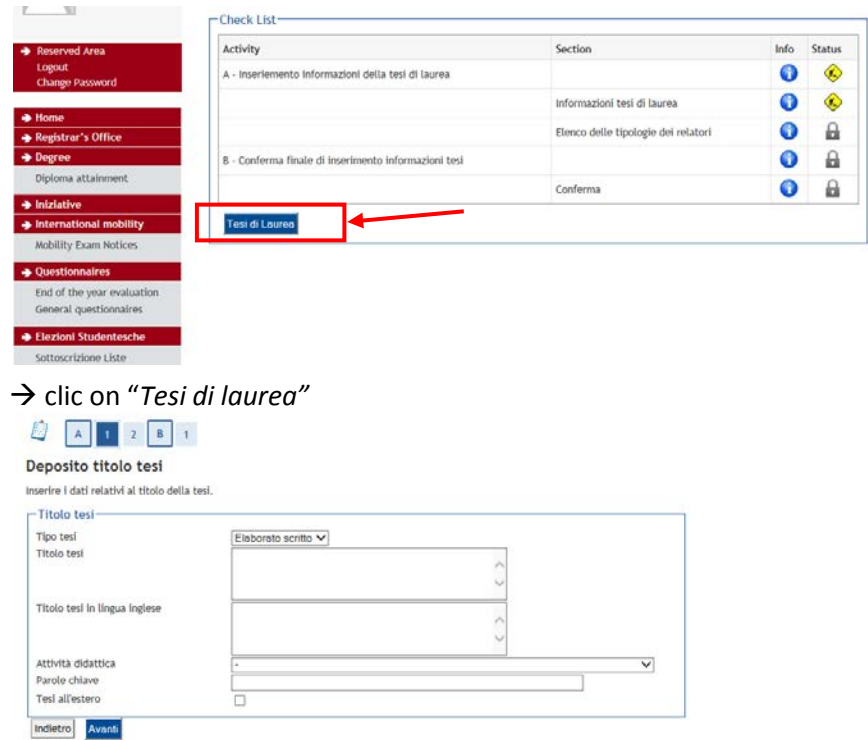

- write twice the T*itolo tesi* thesis title in English
- for *Attività didattica –* please figure out the course to which the thesis/ the supervisor belongs:
- *Parole chiave*  insert key words
- then "*Avanti*" forward
- next step is to insert the name of the supervisor
- then click "*Avanti*" forward
- for the last confirmation click on *"Completa tesi"* complete thesis
- At this point you should see something like this:

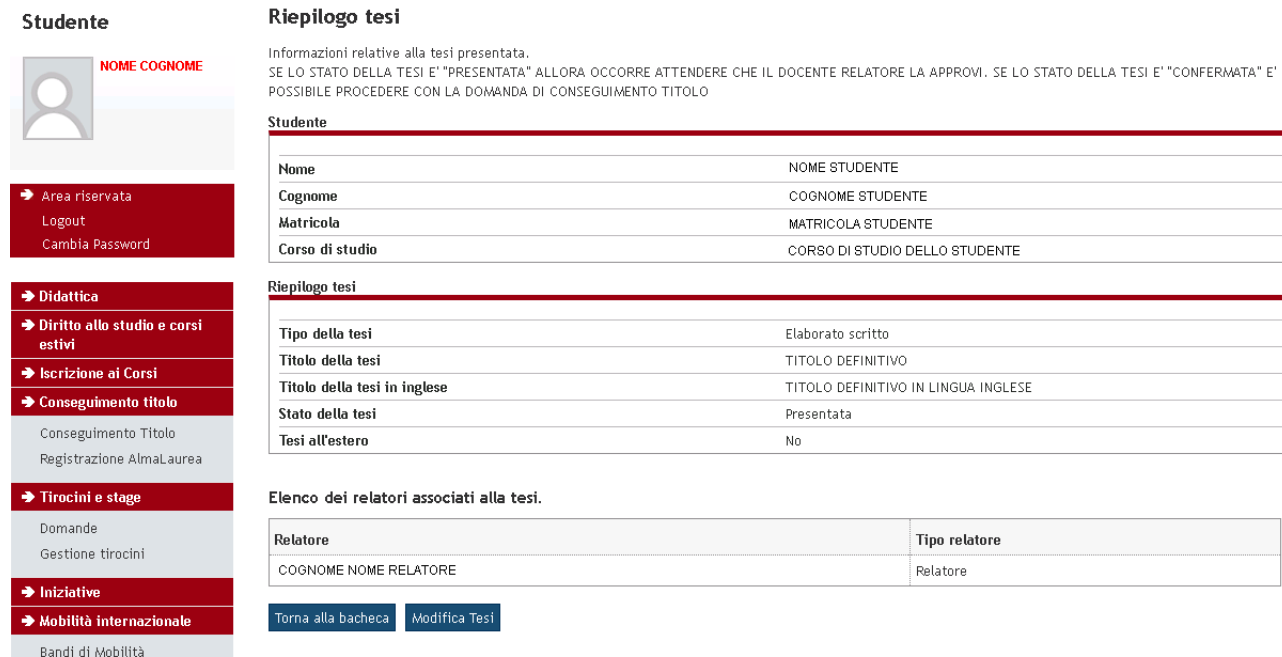

After this, an automatic e-mail will be send to the supervisor, who is confirming with another procedure your thesis title.

#### Please remind your supervisor to confirm the thesis in advance, do not wait until the last day!

The confirmation will arrive automatically at the university students e-mail account, from where you have to start the procedure of the real and final thesis application:

# <span id="page-3-0"></span>**3rd step: University students email account**

- Even if you have not used it until now, you have a university students email account like: name.surname@studenti.unipd.it

<http://www.unipd.it/webmail-university-email>

- Login with Single Sign On, so the same password like Uniweb

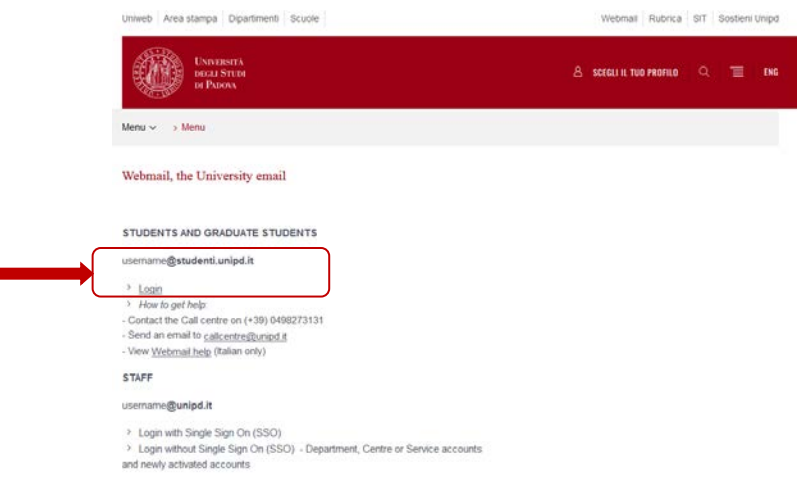

<span id="page-3-1"></span>In the incoming mail you should find the confirmation of the thesis title sent by the professor.

# **4th step:** *Alma Laurea* **questionnaire**

In English click on "Diploma attainment"

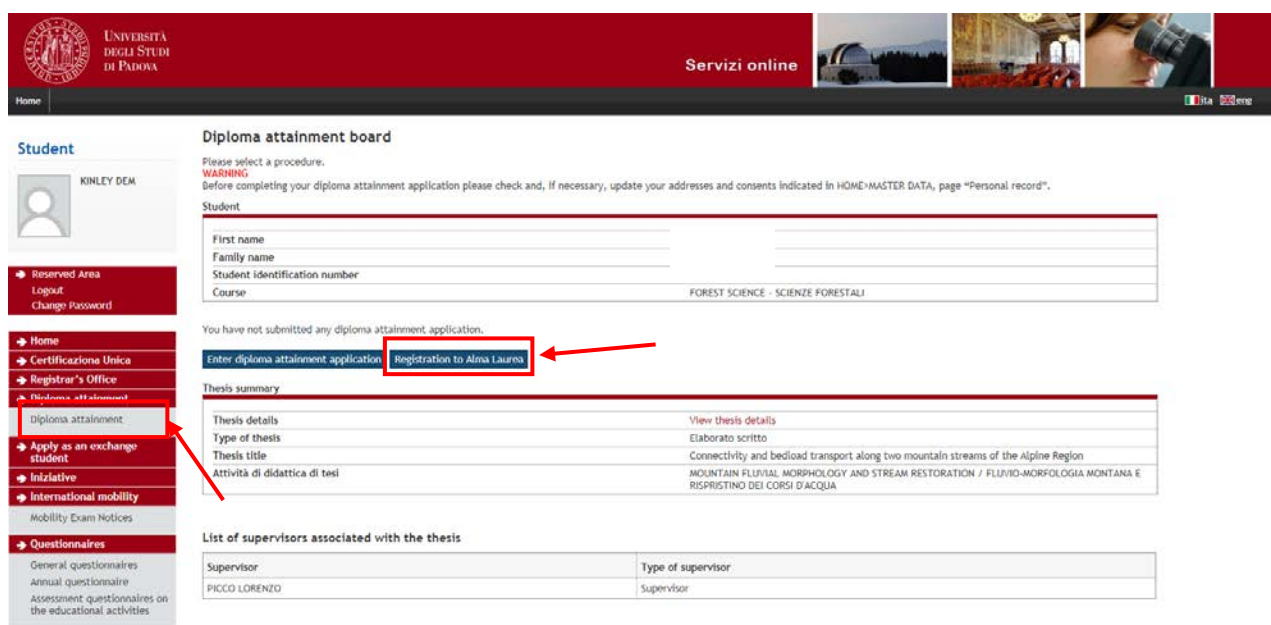

In order to register for the Alma laurea website you have to start from the uniweb "Diploma attainment", then click on *"Registration to Alma Laurea*".

Please remember that without completing the Alma Laurea questionnaire it is impossible to close the Diploma attainment process.

Now you are on the website of Alma Laurea: <https://www.almalaurea.it/en/info/chisiamo/come-aderire> Please inform yourself about what is Alma Laurea.

Unfortunately when you put it into English you lose the data which are already inside, so I would suggest to continue on the Italian website.

Otherwise use the following link for the registration in the Alma Laurea database: [https://www3.almalaurea.it/cgi-bin/lau/laureandi/registrazione/index\\_atenei\\_al](https://www3.almalaurea.it/cgi-bin/lau/laureandi/registrazione/index_atenei_al)

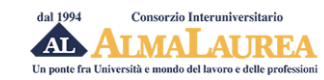

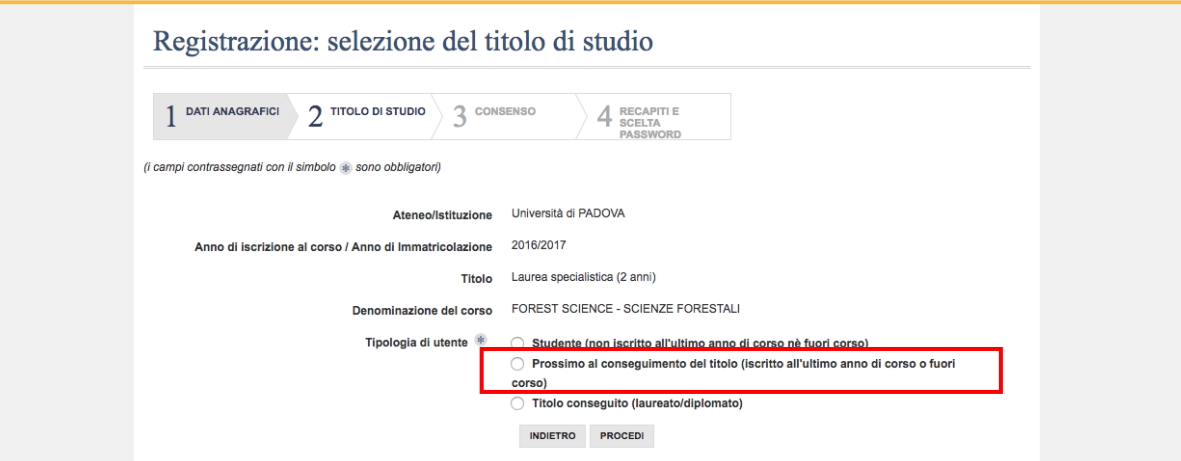

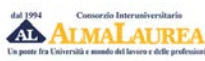

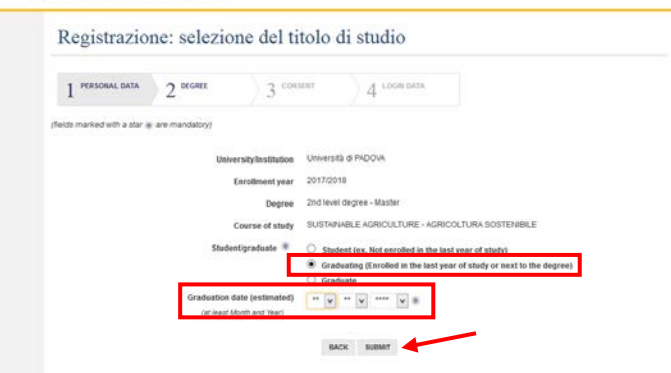

The main data are already inside, to proceed please click on "*Prossimo al conseguimento del titolo*" (that are students who are going to finalize their degree).

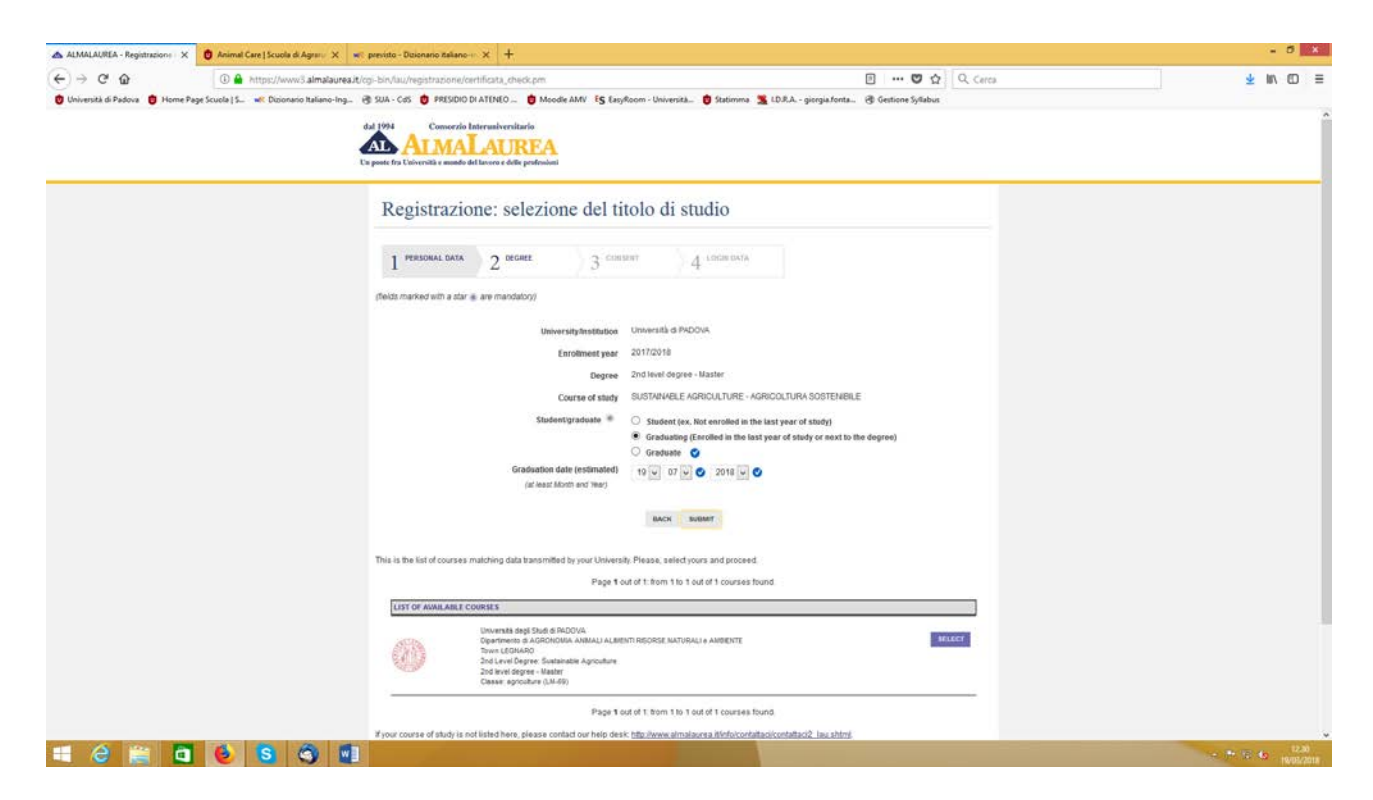

Then insert the date of the thesis discussion:

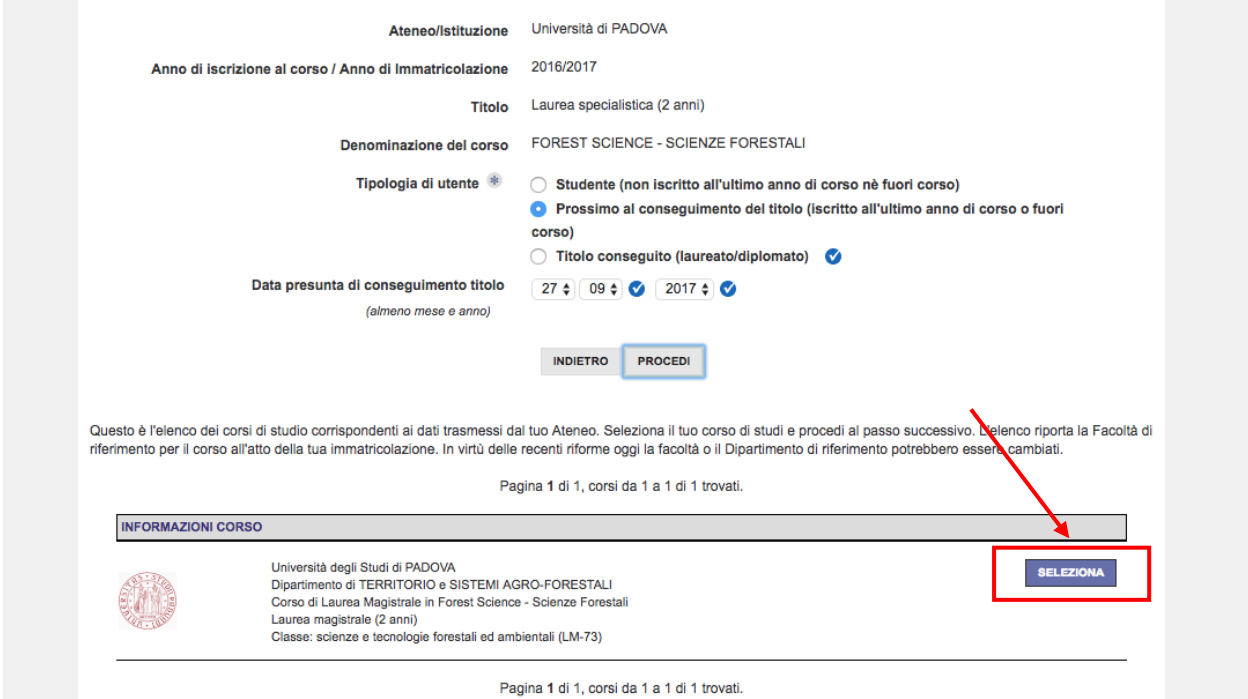

The department and name of your degree course appear by themselves, click on "*Seleziona*"

Then you find this:

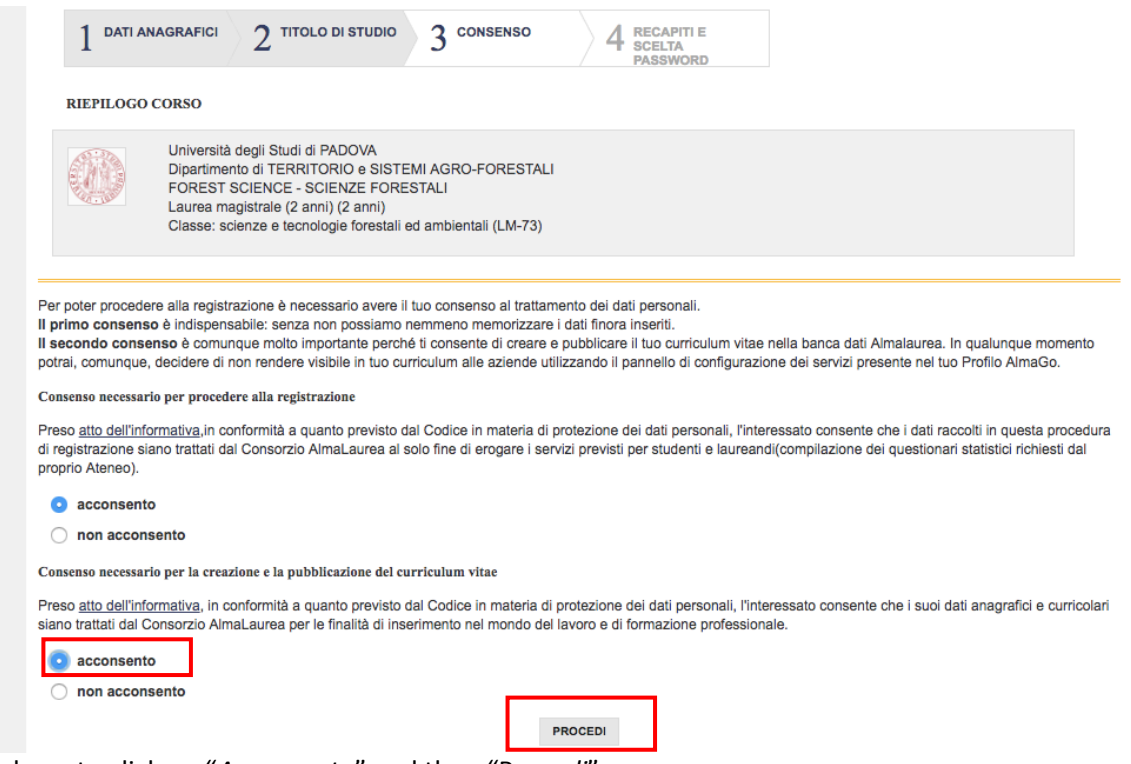

You have to click on "*Acconsento*" and then "P*rocedi*".

In the upper part of the next page you have to indicate your presumed result of the thesis discussion:

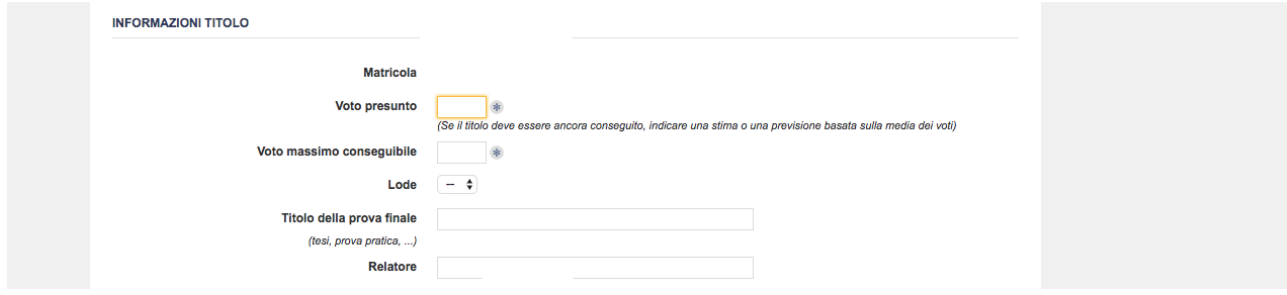

"*Voto presunto*" is the expected grade based on the average of your exams grades and other credits (between XX-110). "*Voto massimo conseguibile*" is 110. Put "*Lode*" "*Si*" if you are expeting that you will get "with honour".

Then insert the title and the name of the supervisor "*Relatore*".

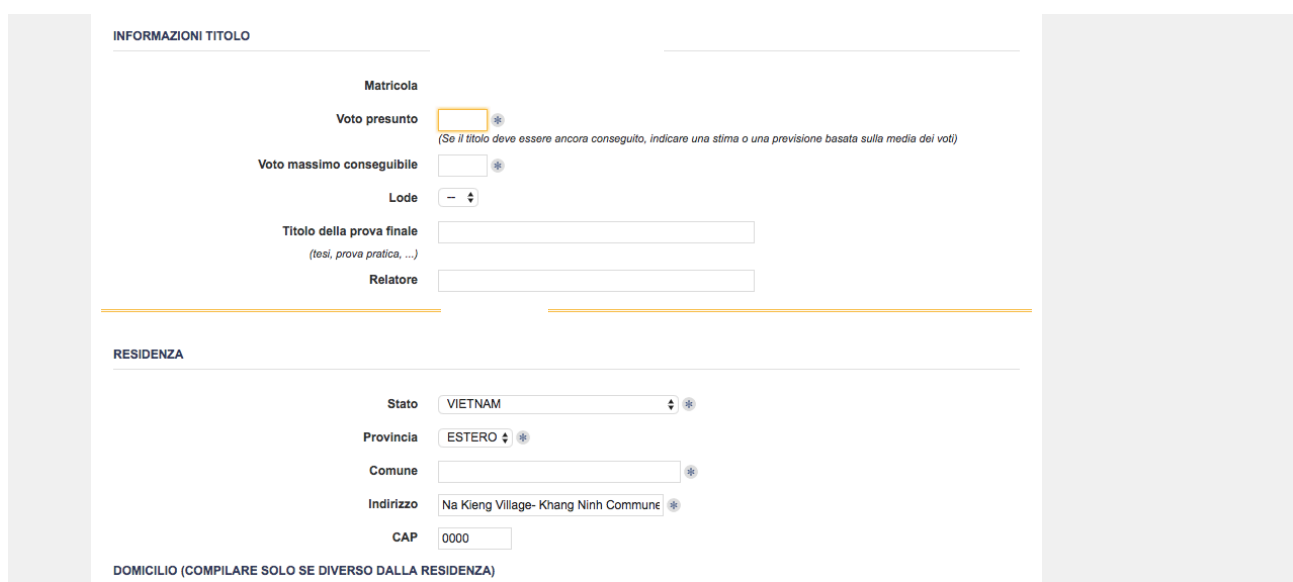

Then there are some personal data. Remember that "*residenza*" is the place where are you living in your home country and "*domicilo*" your place in Italy:

*Cognome* – surname *Nome* – name *Sesso* – maschile – male, femminile – female *Stato di nascita*: State of birth *Provincia* – put "*estero*" – abroad *Comune* – town where you are born *Data* – Date of birth *Codice Fiscale* – Fiscal code (you can see it also in the uniweb account)

Click on "*Procedi*" – proceed

*Stato* – State *Provincia* –put "*estero*" - abroad *Comune-* town/place *Indirizzo* – Address *CAP* – Post code *Domicilio* – second address, if you have At the end insert your e-mail

Then click on "*Procedi" to proceed*

In the last point, you will make the password.

Please remember that the system then ask you also to put a security question which you will always remember, like the name of your mother when she was unmarried, your dogs name, profession of your grandfather…

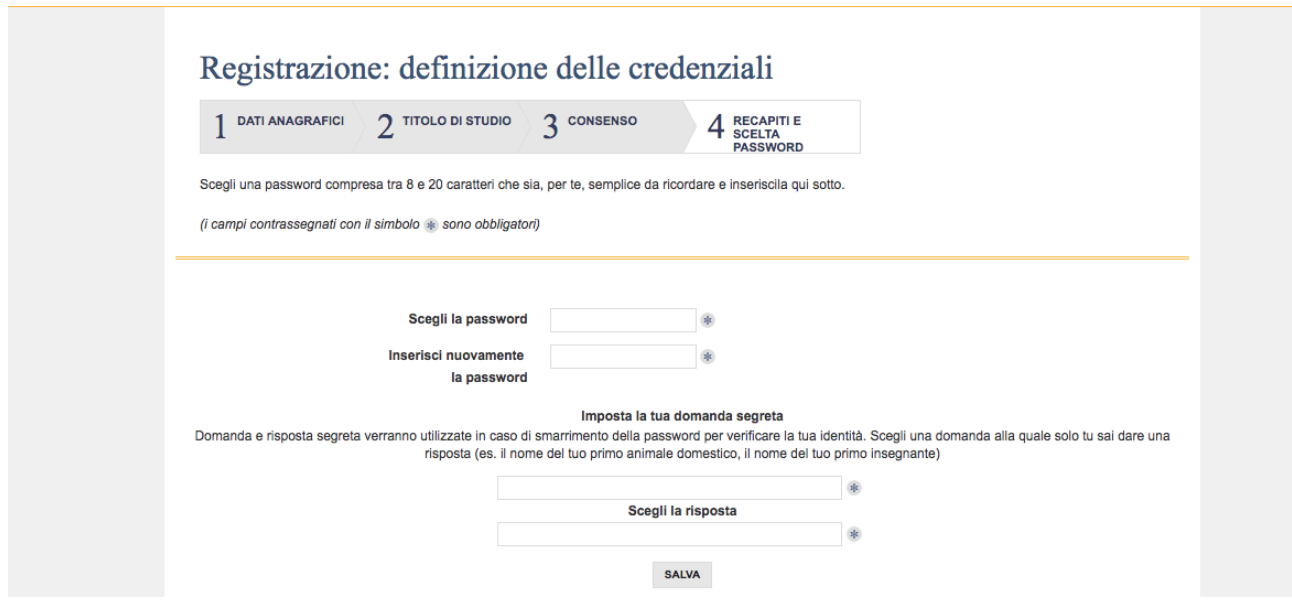

*"Scegli la password"*: Choose your password and repeat it again.

*"Imposta la tua Domanda segreta"*: Choose a security question that makes you remind the password *Scegli la risposta*: the answer to the question

Please do the Alma Laurea "*Questionario*". You have the possibility to skip some pages if you do not want to fill all. Please be prepared to use some imagination.

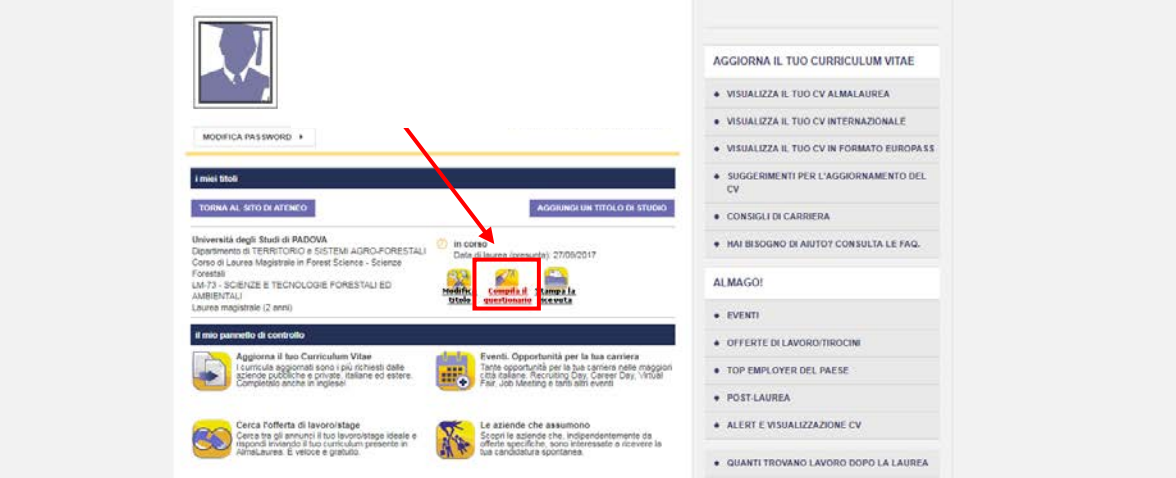

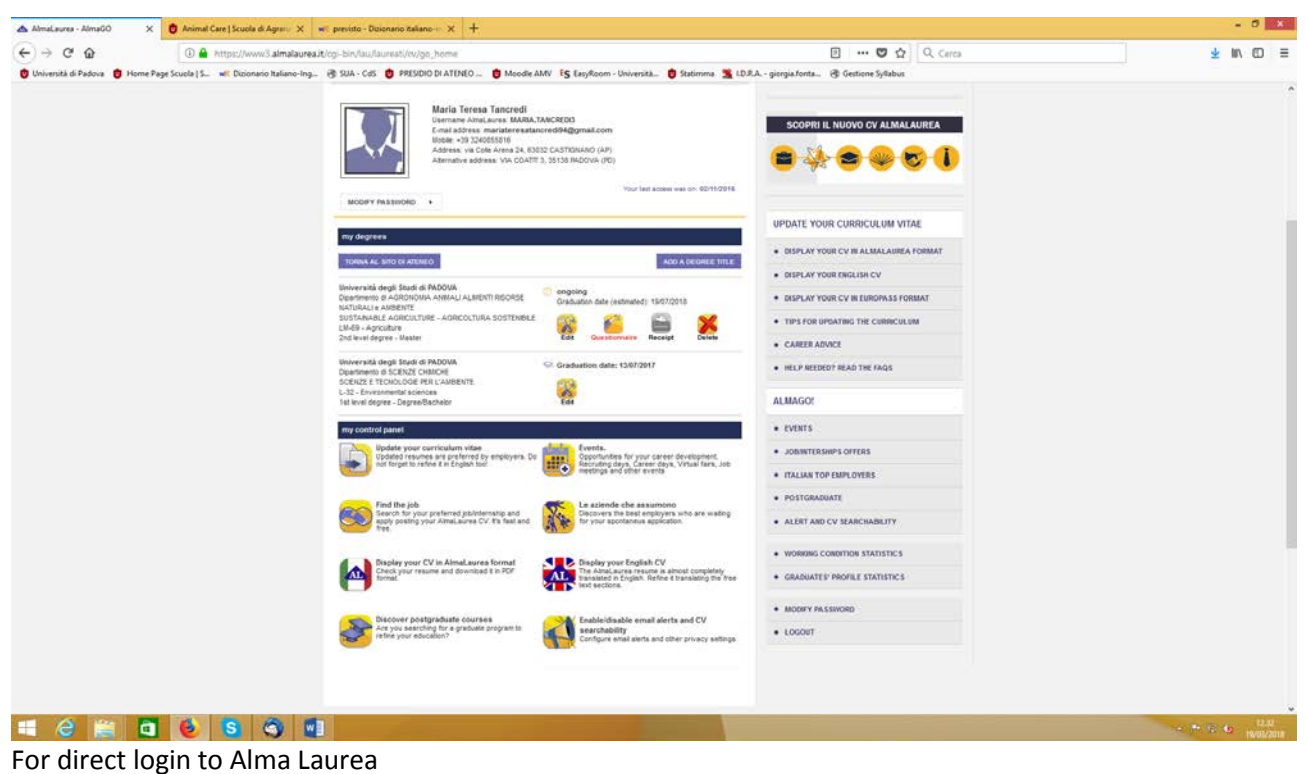

<https://www.almalaurea.it/lau/login?20130730105330>

"*Nome utente*" is the matricola and the password is the one you have generated.

# <span id="page-10-0"></span>**5th step: Thesis discussion application**

After the compilation of the Alma Laurea questionnaire, we come back to the Diploma attainment page.

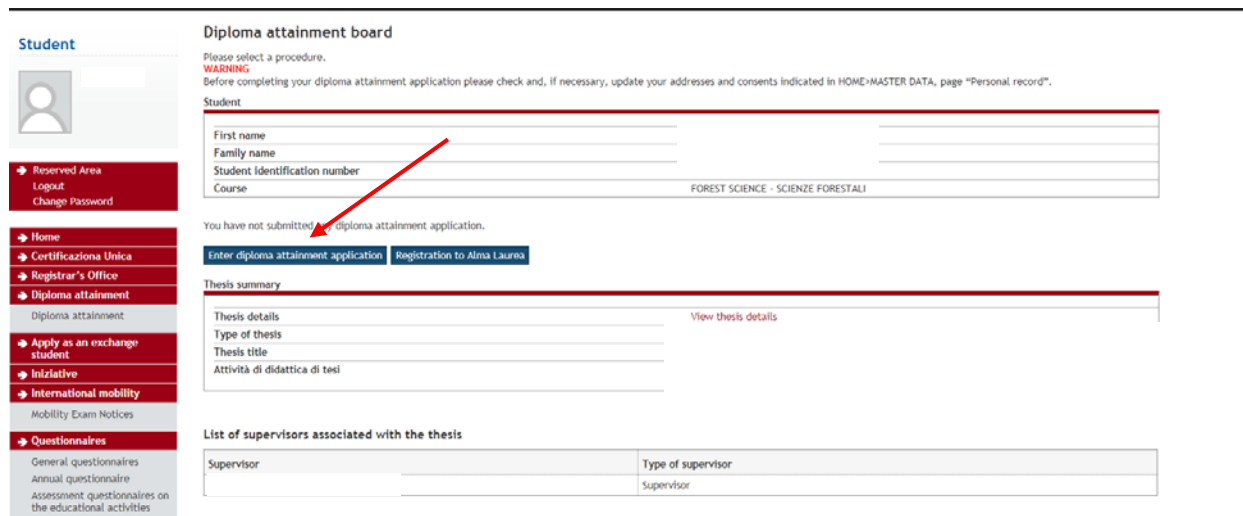

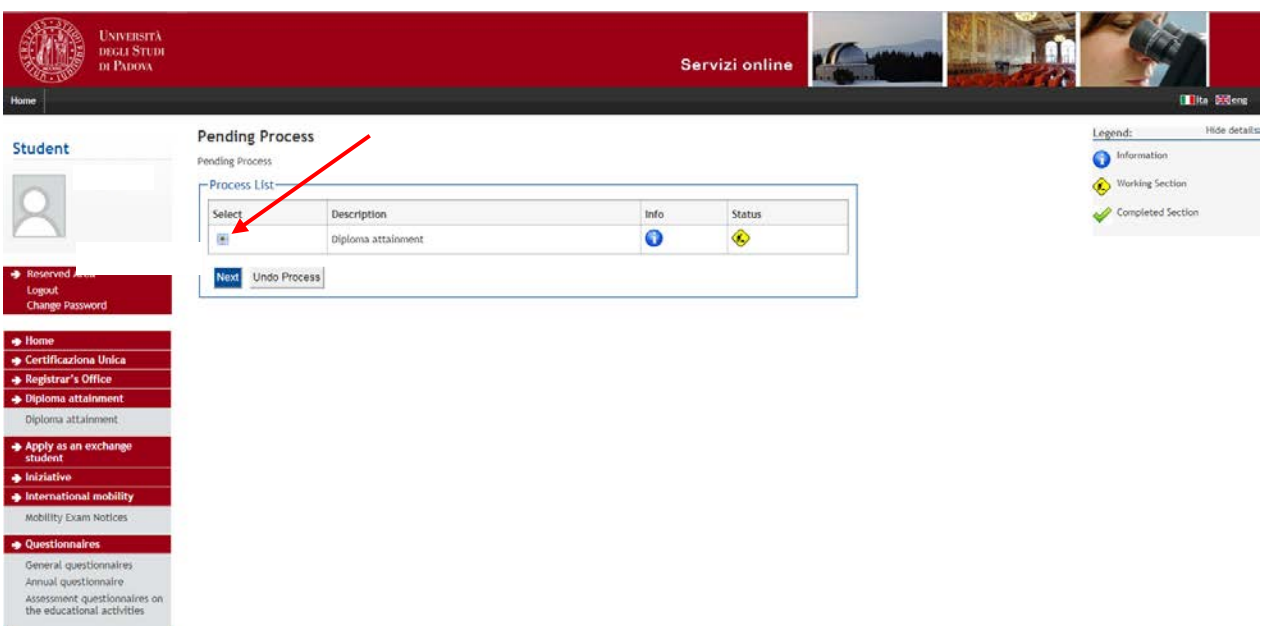

### Select "Diploma attainment" and then click on "Next".

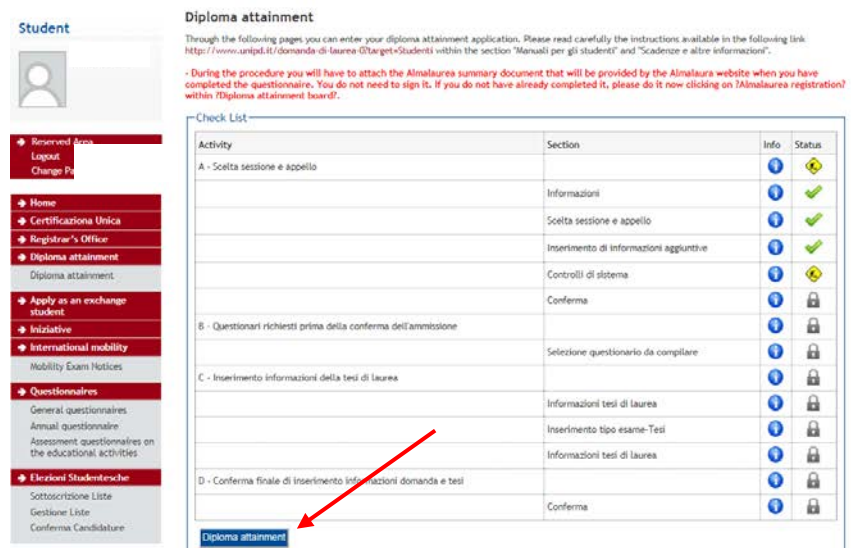

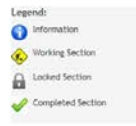

#### Go on with "Diploma attainment".

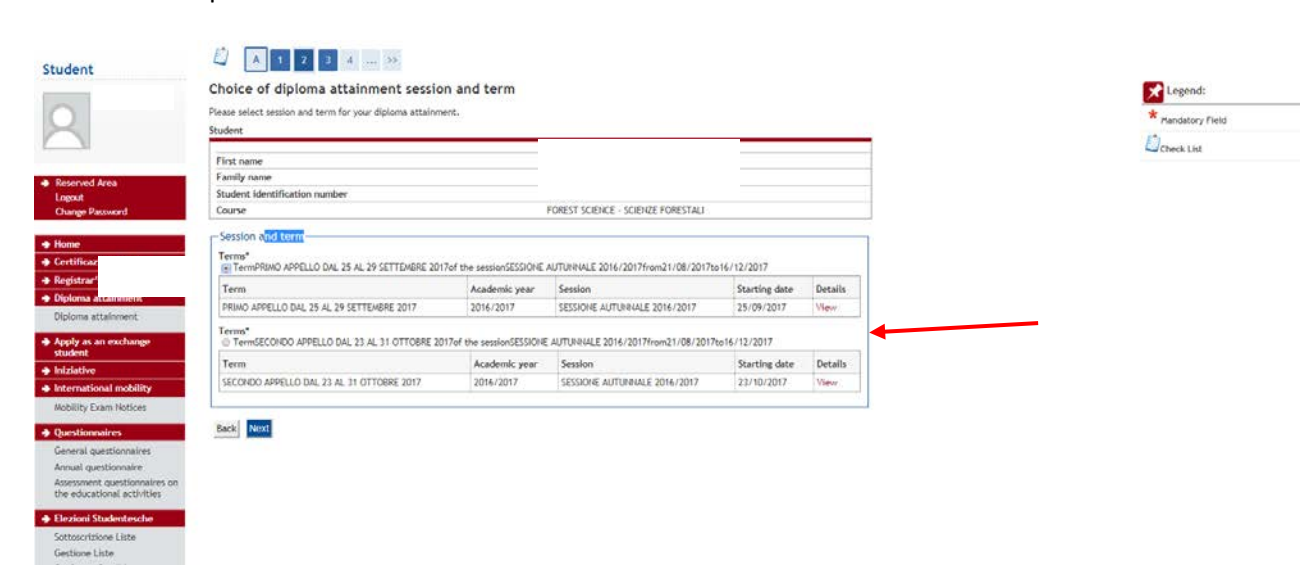

Choose your session; look also on the table under step 4 "Alma Laurea" where all sessions are included. Then go ahead with "Next".

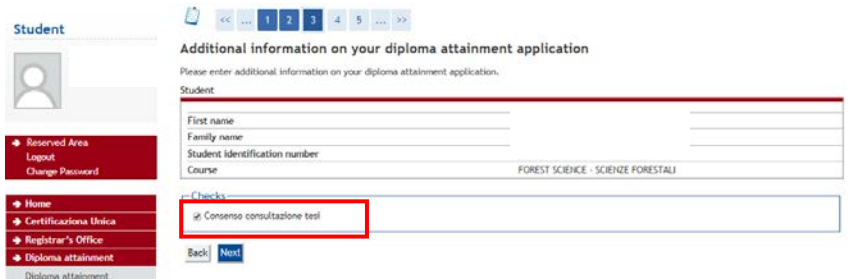

If you agree that everyone can read the thesis, (usually you know already from your supervisor or your thesis topic if that will not be allowed) click if it is ok for "*Consenso consultazione tesi*" and next. We warmly recommend asking to your supervisor before accepting it.

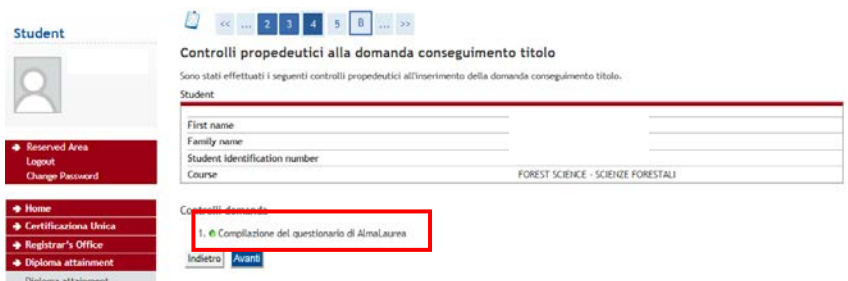

The little bullet will get green if you did before the Alma Laurea questionnaire.

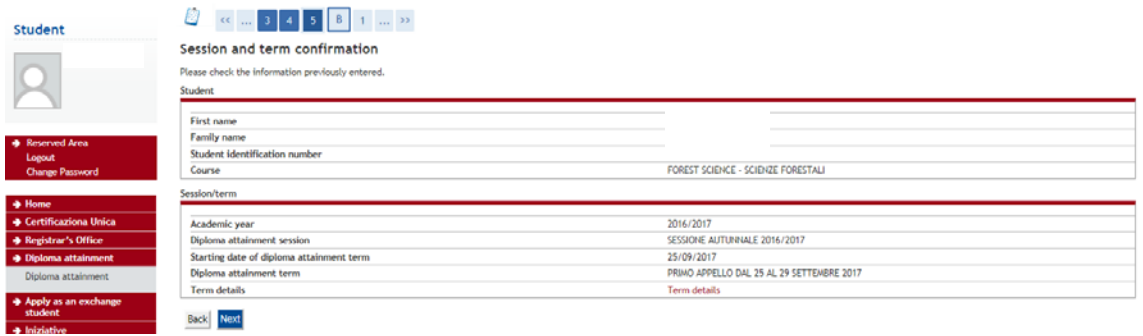

Check if the data are ok and go on with "Next".

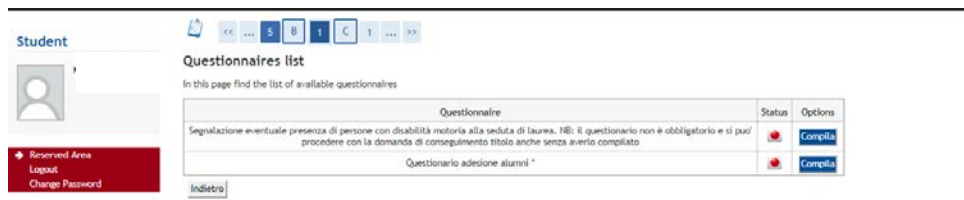

The first question is about the fact if someone with disabilities will take part on the thesis discussion. The second one if you want to take part on the Unipd Alumni association.

1<sup>st</sup> question:

Compilazione del questionario "Segnalazione eventuale presenza di persone con disabilità motoria alla seduta di laurea. NB: il questionario non è<br>obbligatorio e si puo' procedere con la domanda di conseguimento titolo anch Le domande contrassegnate con (\*) sono obbligatorie.

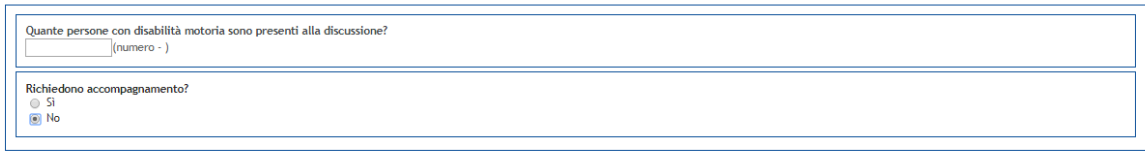

annulla Exit Back Next

#### Choose "*si"* o "*no"*, for people with disabilities.

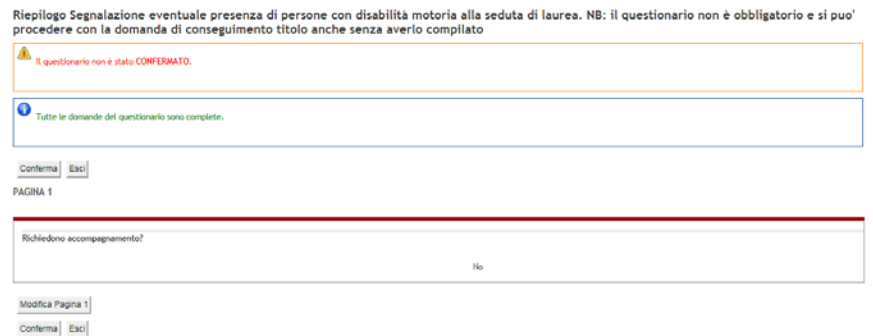

#### And confirm "C*onferma*"

#### 2<sup>nd</sup> question:

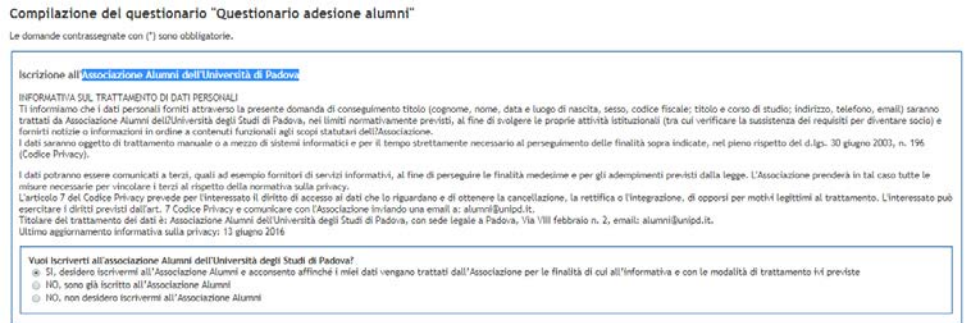

annulla Exit Back Next

About the Alumni association, click on "*si, …"* if you want to participate "*no, sono già iscritto* …" no, you are already member "*no, non desidero* …", no I do not want

#### Then "Next".

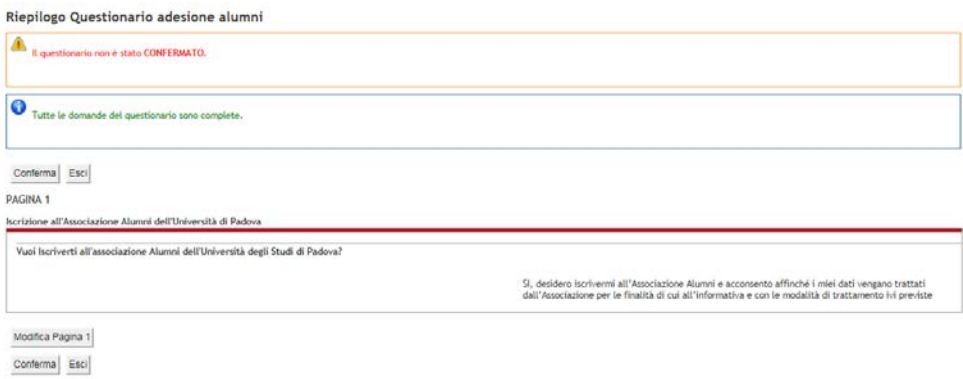

#### Confirm once again.

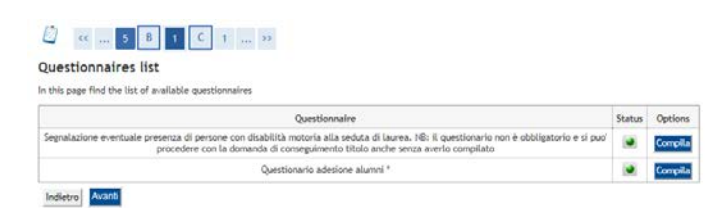

Now both questionnaires are green, go ahead with "*Avanti*".

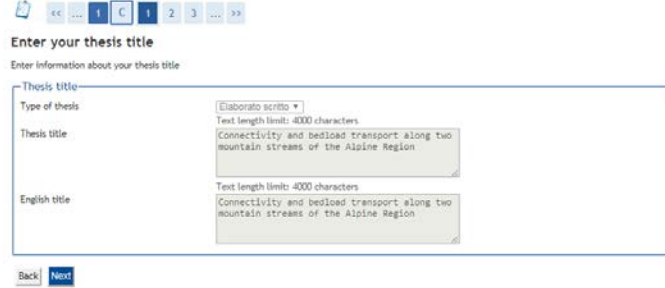

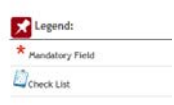

ario incomple

Legend:

Your thesis title should then appear, if not, insert it and then click on "Next".

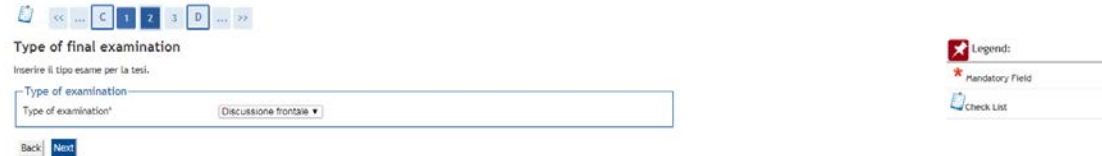

Then you can choose only frontal discussion ("*Discussione frontale*").

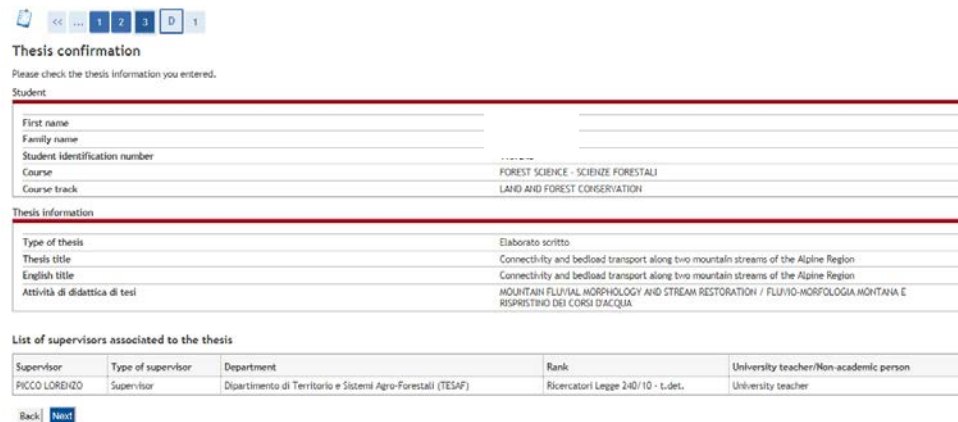

This page summarizes the previous ones:

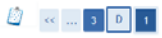

Diploma attainment confirmation

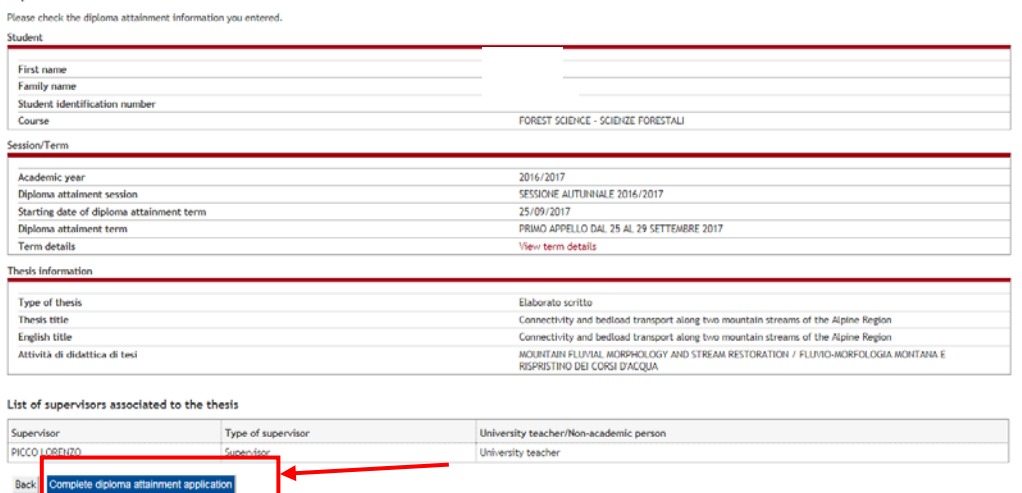

As before but with term details. Click on "Complete diploma attainment application" to confirm your thesis application.

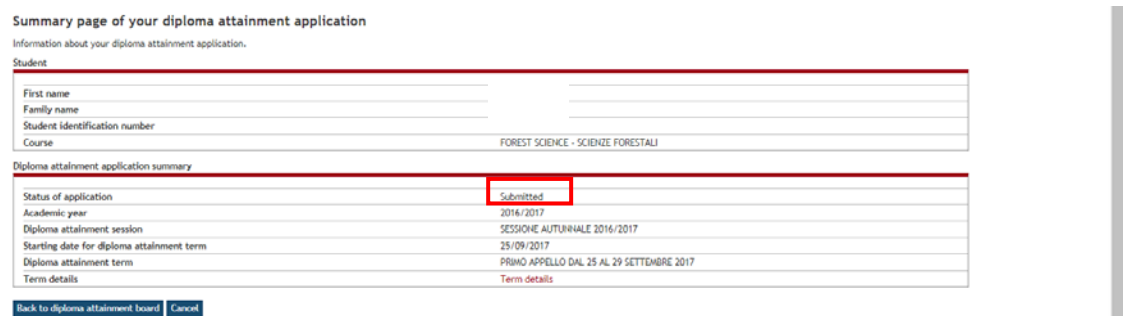

<span id="page-15-0"></span>You see now that your application has been submitted. Go "Back to the diploma attainment board".

# **6th step: Payment of participation fee (16 €)**

Every student who wants to take the degree in Italy (not only Padova) has to pay a tax of 16.00 Euro. **This payment has to be done as soon as possible** (maximum 2 days after having submitted the diploma attainment request) in order to end the procedure.

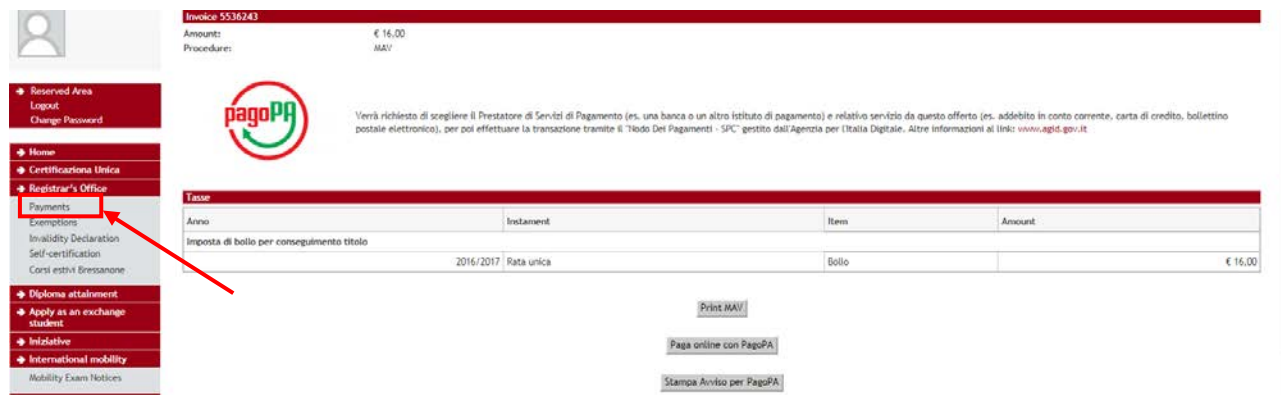

Go to Registrar's office  $\rightarrow$  Payments

Here you have three options:

- 1. *Print the MAV*: You can print the *MAV* (invoice) and pay it to the bank (Cassa di Risparmio should do it for free).
- 2. *Paga online con pagoPA*: you can pay directly online (make sure that you have the PIN Key with you); but you need to have the bank account in certain banks, the list is available after, some banks are asking a fee.
- 3. *Stampa avviso per PagoPa*: you can print the invoice for the online banking.

<span id="page-16-0"></span>The red bullet after the 16€ should become green some days after the payment.

# **7th step: Registration of missing exams**

Only in case you still have to finish or to register exams, you have time to do it **as soon as possible**, in order to end the procedure. Please check in your booklet online if all exams are appearing.

# <span id="page-17-0"></span>**8 What to do if you did not defend your thesis during the October session?**

You have to pay the taxes for being late, (you can generate the invoice in the uniweb account) and you have to do the procedure again for the next suitable session for you.

Note: You will face many problems:

- 1. If you completed the first application you have to contact the Students Secretary asking to cancel your first application (send an email to[: segstud.agraria@unipd.it\)](mailto:segstud.agraria@unipd.it)
- 2. The invoice is available only for payments inside the country, not from abroad
- 3. You may find **deadlines** under Scegli il tuo profilo → Studenti→ Laurearsi → Domanda di laurea, on the website of UNIPD:<http://www.unipd.it/>
- 4. You may find the **exact dates for thesis discussion** under the webpage of the School of Agricultural Sciences and Veterinary Medicine:<http://www.agrariamedicinaveterinaria.unipd.it/>  $\rightarrow$  Prova finale

### <span id="page-17-1"></span>**9 Final graduation grade**

The final Italian graduation grade is expressed in one-hundred-and tenths. The highest possible vote is 110/110 and it can be attributed *with honour* ("*lode*"), and the minimum is 66. A grade less than 66 implies rejection.

The final graduation grade is obtained in this way: the average of the exams is the 'starting point' to which the points for the degree are added:

Average of the exams  $(=\text{starting point}') + \text{degree points}' = \text{final}$  graduation grade

The average of the exam grades is calculated and then reported into one-hundred-and tenths:

*For example, if your exams grades are 26, 28, 30, 27 and 30L (Lode), your average is 28,2. The average has to be converted in 110: (28,2 x 110)/30 = 103,4* 

*To the average for every exam with attribution "lode" 0,5 points (EXCEPT Biotechnologies for Food Science) are added: 103,4 + 0,5 = 103,9*

*The value is rounded to the next whole number: 104. This is your starting point for graduation.*

To this 'starting point' the 'degree points' will be added according to the table below:

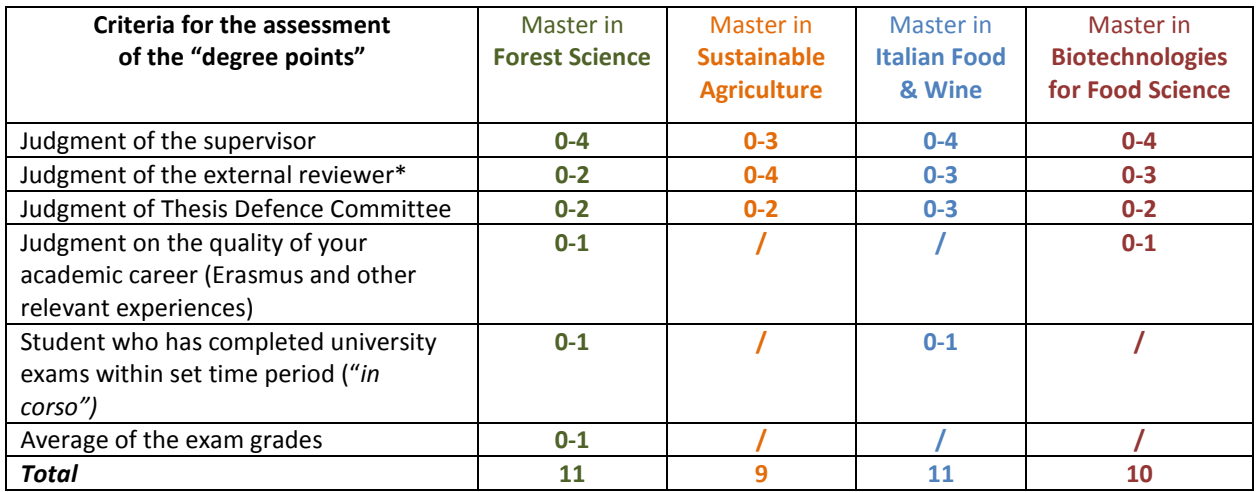

*\* Upon agreement with the student, the supervisor can decide to ask an external reviewer's evaluation. In that case, the student has to deliver the final thesis at least 30 days before the discussion day.*

The sum of the average of the exams and the degree point cannot exceed the grade of 110 but it can be added the attribution "with honour" (*Lode*). The transcript of the final degree certificate does not contain the grade for the dissertation and discussion. You will find there just "passed" and the corresponding credits assigned.

Anyway, the degree points will be communicated to the other partner universities where a grade for the thesis is required. In that case, the marks are established as follow:

A: 6-8 points

B: 4-5 points

C: < 4 points

The lower marks will not be considered because the supervisors will not allow you to take part to the thesis discussion.

### <span id="page-18-0"></span>**10 Printed thesis**

Students have to deliver only ONE printed copy of the thesis to the Commission during the discussion day. The copy will remain in the University Archive. Other printed copies are at students' discretion.